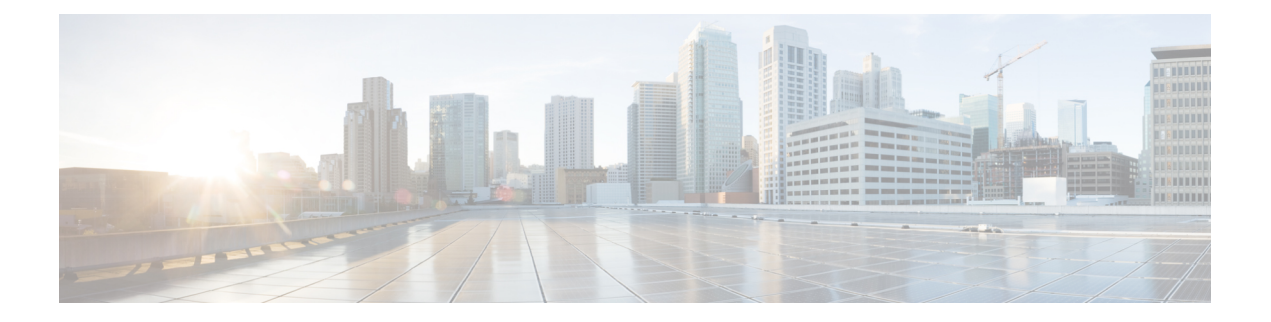

# **Microsoft NLB**

この章は、次の内容で構成されています。

- Microsoft NLB について (1 ページ)
- Cisco ACI Microsoft NLB サーバの設定 (5 ページ)
- Microsoft Network Load Balancing の注意事項と制限事項 (9 ページ)
- GUI を使用したユニキャスト モードでの Microsoft NLB の設定 (10 ページ)
- GUI を使用したマルチキャスト モードでの Microsoft NLB の設定 (11 ページ)
- GUI を使用した IGMP モードでの Microsoft NLB の設定 (12 ページ)

## **Microsoft NLB** について

Microsoft ネットワーク ロード バランシング(NLB)機能は、クライアント トラフィックを多 数のサーバに分散し、各サーバがアプリケーションの個別のコピーを実行します。ネットワー クロードバランシングは、レイヤ2の不明なユニキャストまたはマルチキャストを使用して、 着信ネットワーク トラフィックをすべてのクラスタ ホストに同時に分散します。

Microsoft NLB ノードのグループは、NLB クラスタと総称されます。NLB クラスタは、1 つ以 上の仮想IP (VIP) アドレスのサービスを提供します。NLBクラスタ内のノードは、ロードバ ランシング アルゴリズムを使用して、NLB VIP 宛ての特定のトラフィック フローを処理する 個々のノードを決定します。クラスタ内のすべてのノードはトラフィックのすべてのパケット を受信しますが、1 つのノードだけが要求を処理します。

次の図に、Microsoft NLB の実装方法を図で示します。Cisco APIC

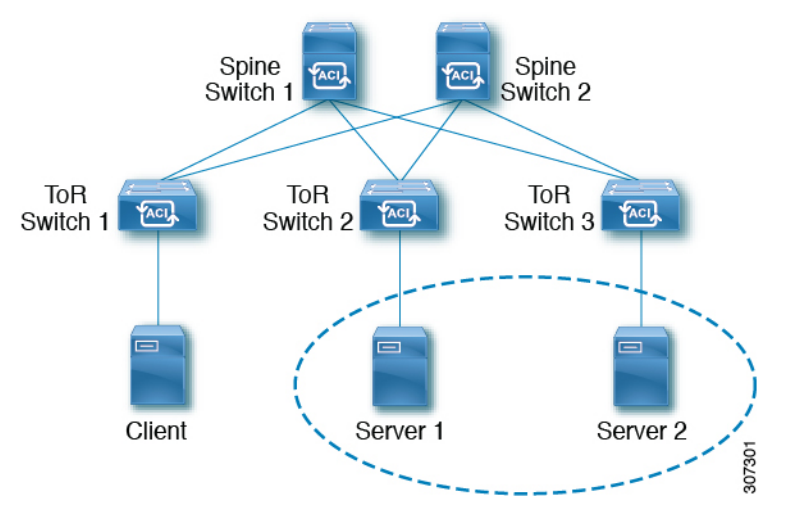

この図では、サーバ 1 とサーバ 2 が MS NLB クラスタにあります。これらのサーバは、外部ク ライアントには単一ホストサーバとして表示されます。MS NLBクラスタ内のすべてのサーバ がすべての着信要求を受信すると、MS NLB はサーバ間で負荷を分散します。

3 種類の異なる動作モードでの Microsoft NLB の機能:

- ユニキャスト モード:このモードでは、各 NLB クラスタ VIP にユニキャスト MAC アド レスが割り当てられます。このモードは、トラフィックをクラスタに配信するために不明 なユニキャスト フラッディングに依存します。
- マルチキャスト モード:このモードでは、各 NLB クラスタ VIP が非 Internet Assigned Numbers Authority(IANA)マルチキャスト MAC アドレス(03xx.xxxx.xxxx)に割り当て られます。
- **IGMP**モード:このモードでは、NLB クラスタ VIP が一意の IPv4 マルチキャスト グルー プアドレスに割り当てられます。このためのマルチキャストMACアドレスは、IPv4マル チキャスト アドレスの標準 MAC 導出から導出されます。

### ユニキャスト モードについて

ユニキャスト動作モードでは、ネットワーク負荷分散は、それが有効になっているネットワー ク アダプタ(クラスタ アダプタと呼ばれる)の MAC アドレスを再割り当てし、すべてのク ラスタ ホストに同じ MAC アドレスが割り当てられます。この MAC アドレスは、クラスタの プライマリ IP アドレスから取得されます。たとえば、プライマリ IP アドレスが 1.2.3.4 の場 合、ユニキャスト MAC アドレスは 02-BF-1-2-3-4 に設定されます。

ネットワークロードバランシングのユニキャストモードでは、次の図に示すように、着信ネッ トワーク トラフィックをすべてのクラスタ ホストに同時に配信します。

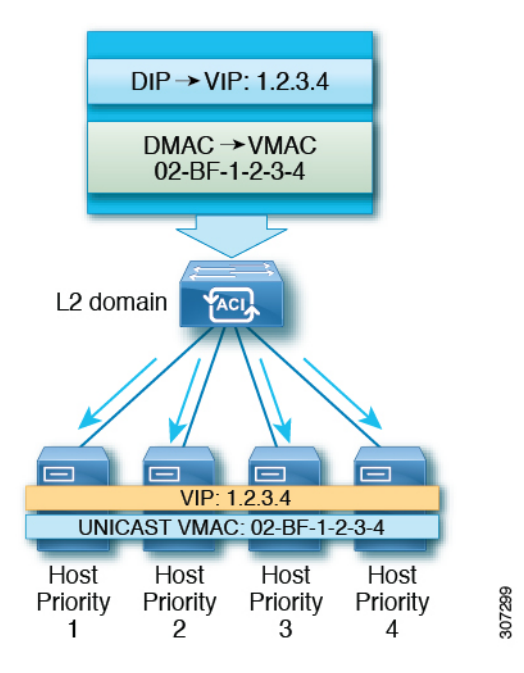

レイヤ 2 スイッチでは、すべてのスイッチ ポートで一意の送信元 MAC アドレスが認識される ため、共通の MAC アドレスを使用すると、通常は競合が発生します。この問題を回避するた めに、ネットワーク ロード バランシングは発信パケットの送信元 MAC アドレスを一意に変 更します。クラスタの MAC アドレスが 02-BF-1-2-3-4 の場合、各ホストの送信元 MAC アドレ スは 02- x -1-2-3-4 に設定されます。x はクラスタ内のホストの優先順位です。次の図に示しま す。

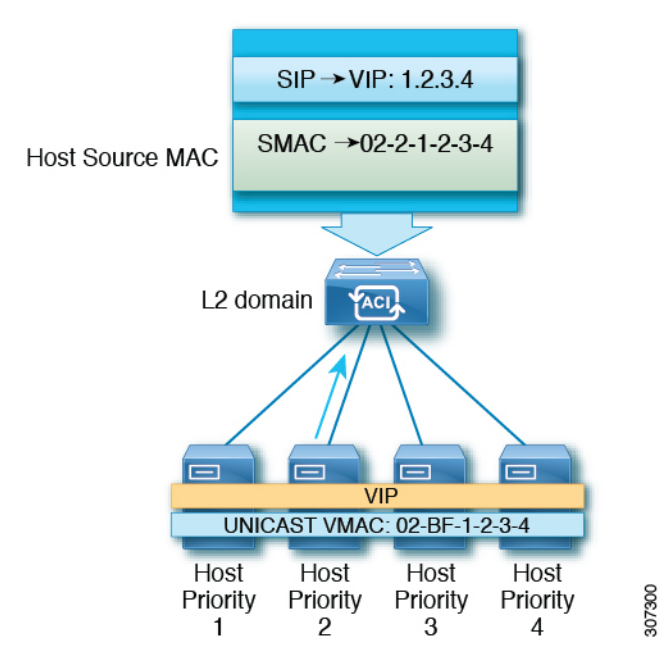

### マルチキャスト モードについて

ネットワーク ロード バランシングは、着信ネットワーク トラフィックをすべてのクラスタ ホ ストに分散するためのマルチキャスト モードも提供します。マルチキャスト モードは、アダ プタの MAC アドレスを変更する代わりに、レイヤ 2 マルチキャスト アドレスをクラスタ ア ダプタに割り当てます。たとえば、マルチキャスト MAC アドレスは、クラスタのプライマリ IP アドレス 10.20.30.40 に対して 03-BF-0A-14-1E-28 に設定できます。クラスタ通信には別のア ダプタは必要ありません。

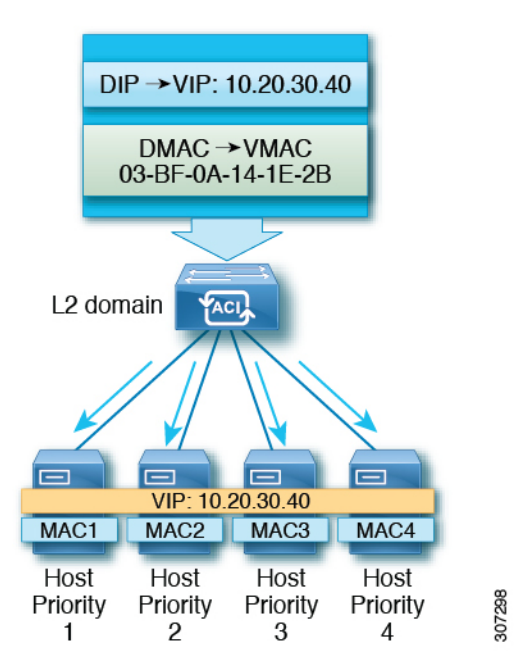

### **IGMP** モードについて

Microsoft NLB サーバは、IGMP を使用してマルチキャスト グループに参加するように設定す ることもできます。これをスイッチのクエリアおよびIGMPスヌーピングと組み合わせること で、マルチキャスト メッセージのフラッディングの範囲を最適化できます。

Microsoft NLB サーバは、マルチキャスト グループ アドレスに IGMP Join を送信します。マル チキャスト アドレスの最後の 2 つのオクテットは、クラスタ IP の最後の 2 つのオクテットに 対応します。たとえば、MicrosoftNLBサーバが239.255.xxのマルチキャストアドレスにIGMP Join を送信する状況では、次のようになります。

- クラスタ IP:10.20.**30.40**
- IGMP が 239.255. に送信されました。**30.40**
- クライアントからサーバ方向で使用される MAC:0100.5E7F.**1E28**
- クラスタ通信には別のアダプタは必要ありません

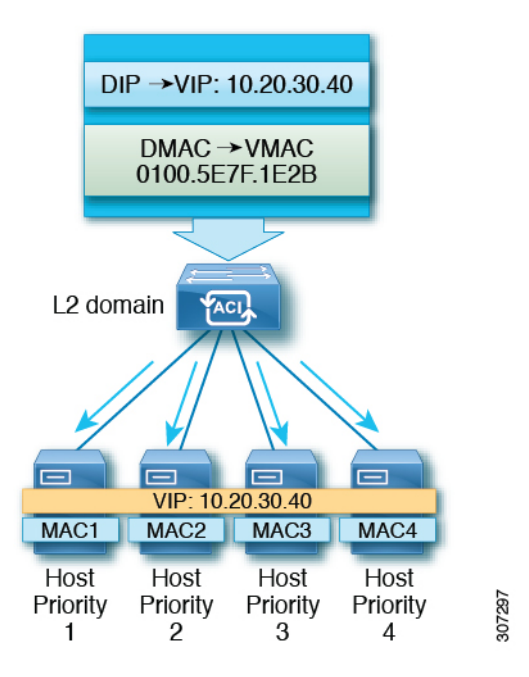

# **Cisco ACI Microsoft NLB** サーバの設定

リリース 4.1 より前の Microsoft NLB 導入では、ファブリックはレイヤ 2 のみである必要があ り、エンドポイントのレイヤ3ゲートウェイとして外部ルータを使用します。CiscoACIリリー ス 4.1 以降、ファブリックは Microsoft NLB 導入のレイヤ 3 ゲートウェイになります。Cisco ACI

次の表に、各 Microsoft NLB 導入モードの導入に関する考慮事項の概要を示します。

表 **<sup>1</sup> : Cisco ACI Microsoft NLB** を使用した導入モード

|                                                            | ユニキャスト モード                                                       | マルチキャスト モード                                                                                                    | $IGMP + - F$                                                                                                    |
|------------------------------------------------------------|------------------------------------------------------------------|----------------------------------------------------------------------------------------------------|----------------------------------------------------------------------------------------------------|
| Cisco ACI レイヤ2ネット<br>ワークとして、レイヤ3ゲー<br>トウェイとして外部ルータを<br> 使用 | スイッチ名の末尾に -EX、<br>-FX、または -FX2 がある<br>リーフ スイッチ モデルでサ<br>ポートされます。 | スイッチ名の末尾に -EX、<br>-FX、または-FX2 が付いた<br>リーフ スイッチ モデル、お<br>よびスイッチ名の末尾にサ<br>フィックスがないリーフ スー<br>イッチモデルでサポートさ  イッチモデルでサポートさ<br>れます。 | スイッチ名の末尾に -EX、<br>-FX、または-FX2 が付いた<br>リーフスイッチモデル、お<br>よびスイッチ名の末尾にサ<br>フィックスがないリーフ ス<br>れます。ただし、Microsoft<br>NLB トラフィックは IGMP<br>によってスコープされず、代<br>わりにフラッディングされま<br>す。 |
| Cisco ACI レイヤ3ゲート<br>│ウェイとして                               | されます。                                                            | リリース4.1以降でサポート   リリース4.1以降でサポート   リリース4.1以降でサポート<br>されます。                                                                    | されます。                                                                                                    |

次の表に、Cisco ACI をレイヤ 2 として使用して Microsoft NLB を導入するために使用できる設 定オプションの詳細を示します。

### 表 **2 : 3** つの **Microsoft NLB** モードの外部ルータおよび **ACI** ブリッジ ドメインの設定

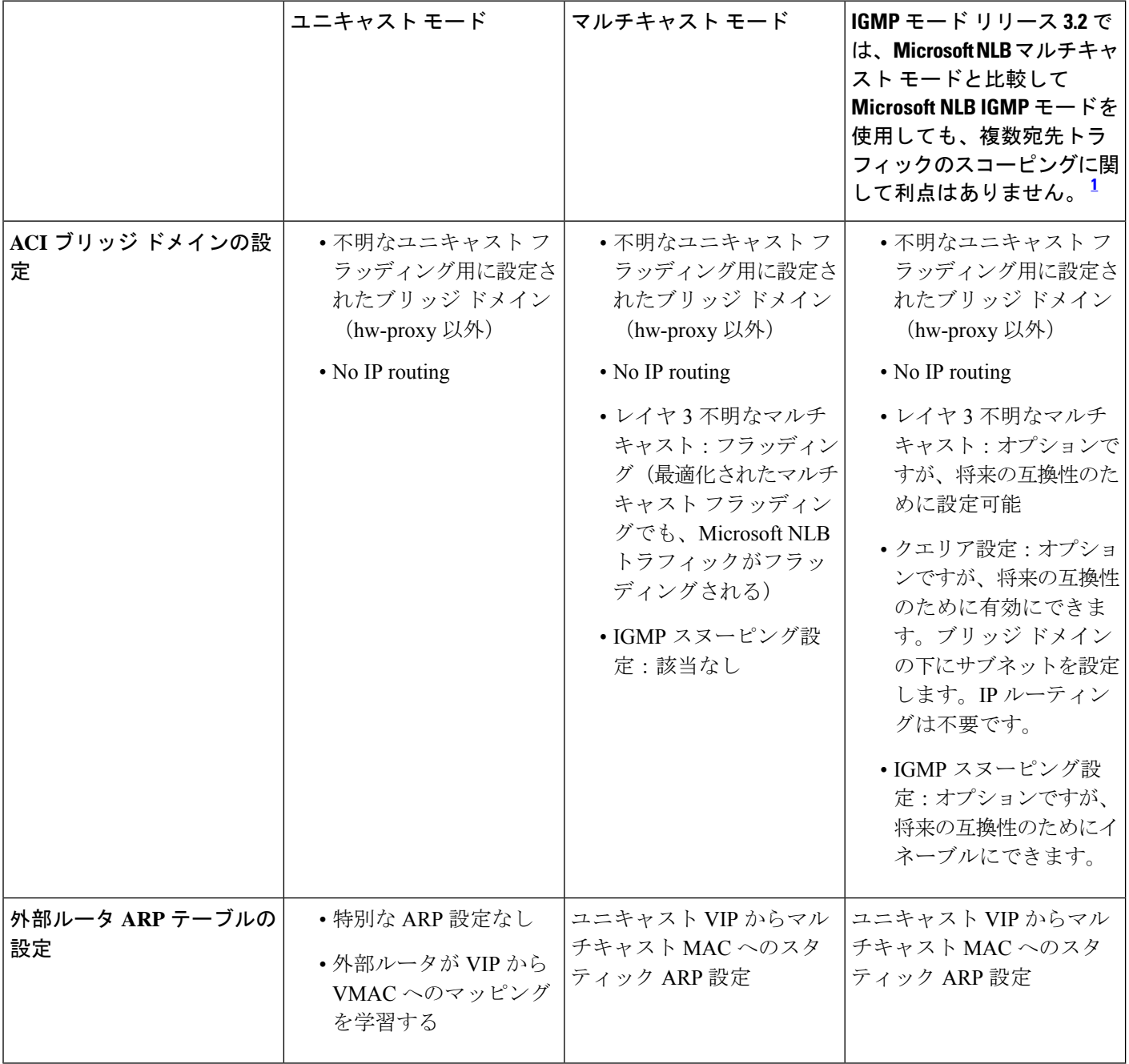

1

リリース4.1以降、MicrosoftNLBサーバを接続するための設定は、次の一般的なタスクで構成 されています。Cisco ACI

- VRF の設定。出力または入力モードで VRF を設定できます。
- Microsoft NLB サーバのブリッジ ドメイン (BD) を設定します。ハードウェア プロキシ モードではなく、フラッディング モードで L2 ユニキャストを使用します。
- 同じ VIP を共有するすべての Microsoft NLB サーバの EPG を定義します。この EPG を以 前に定義した BD に関連付ける必要があります。
- EPG でサブネットとして Microsoft NLB VIP を入力します。Microsoft NLB は、次のモード で設定できます。
	- ユニキャスト モード:Microsoft NLB VIP 設定の一部としてユニキャスト MAC アド レスを入力します。このモードでは、クライアントから Microsoft NLB VIP へのトラ フィックは、Microsoft NLB BD 内のすべての EPG にフラッディングされます。
	- マルチキャスト モード:Microsoft NLB VIP 自体の設定時にマルチキャスト MAC ア ドレスを入力します。Microsoft NLB EPG の静的ポートに移動し、Microsoft NLB サー バが接続されている EPG ポートに Microsoft NLB マルチキャスト MAC を追加しま す。このモードでは、トラフィックはスタティック MAC バインディングを持つポー トに転送されます。
	- IGMPモード:Microsoft NLB VIP 自体の設定時に Microsoft NLB グループ アドレスを 入力します。このモードでは、クライアントから Microsoft NLB VIP へのトラフィッ クは、Microsoft NLB グループ アドレスの IGMP Join を受信するポートに転送されま す。
- Microsoft NLB EPG とクライアント EPG 間のコントラクトの設定。Microsoft NLB EPG を 契約のプロバイダー側として設定し、クライアント EPG を契約のコンシューマ側として 設定する必要があります。

Microsoft NLB は、ルート プラス フラッディング ソリューションです。クライアントから Microsoft NLB VIPへのトラフィックは、まずコンシューマToRスイッチでルーティングされ、 次に Microsoft NLB BD でプロバイダー ToR スイッチに向けてフラッディングされます。

トラフィックがコンシューマ ToR スイッチを出ると、トラフィックはフラッディングされ、 コントラクトはフラッディングトラフィックに適用できません。したがって、契約の適用はコ ンシューマ ToR スイッチで行う必要があります。

入力モードの VRF の場合、境界リーフ スイッチ (コンシューマ ToR スイッチ)にポリシーが ないため、L3Out から Microsoft NLB EPG への VRF 内トラフィックがコンシューマ ToR スイッ チでドロップされることがあります。この問題を回避するには、次のいずれかのオプションを 使用します。

- オプション 1:出力モードで VRF を設定します。出力モードで VRF を設定すると、ポリ シーは境界リーフ スイッチにダウンロードされます。
- オプション 2:Microsoft NLB EPG と L3Out の L3external を優先グループに追加します。ト ラフィックは、コンシューマ ToR スイッチのデフォルト許可ポリシーにヒットします。
- オプション3:アップ状態の未使用ポート、または境界リーフスイッチ上のMicrosoftNLB サーバに接続されているポートにMicrosoftNLBEPGを展開します。これにより、Microsoft

NLB EPG は境界リーフ スイッチのローカル エンドポイントになります。ポリシーはロー カル エンドポイント用にダウンロードされるため、境界リーフ スイッチにはポリシーが ダウンロードされます。

• オプション 4:共有サービスを使用します。プロバイダーの Microsoft NLB VRF とは異な る、コンシューマ VRF に L3Out を展開します。Microsoft NLB EPG の Microsoft NLB VIP の場合は、[VRF 間で共有 (Shared VRFs) ボックスをオンにします。コンシューマ VRF からの L3Out と Microsoft NLB EPG 間のコントラクトを設定します。共有サービスを使用 すると、ポリシーは境界リーフ スイッチにダウンロードされます。

次の表に、Microsoft NLB モードでサポートされる EPG および BD 構成の詳細を示します。

表 **3 : Cisco ACI Microsoft NLB** モードの **EPG** および **BD** の設定

|              | ユニキャストモード                                                                                                    | マルチキャスト モード                                                                                                    | IGMP $\pm - 5$                                                                                                    |
|--------------|----------------------------------------------------------------------------------------------------|----------------------------------------------------------------------------------------------------|----------------------------------------------------------------------------------------------------|
| ブリッジ ドメインの設定 | •IPルーティング<br>• 不明なユニキャスト フ<br>ラッディング用に設定さ<br>れたブリッジ ドメイン<br>(hw-proxy 以外)<br>•ブリッジド メインの<br>MAC アドレスは変更し<br>ないでください。 | •IPルーティング<br>• 不明なユニキャスト フ<br>ラッディング用に設定さ<br>れたブリッジ ドメイン<br>(hw-proxy 以外)<br>•ブリッジド メインの<br>MACアドレスは変更し<br>ないでください。            | •IPルーティング<br>• 不明なユニキャスト フ<br>ラッディング用に設定さ<br>れたブリッジ ドメイン<br>(hw-proxy 以外)<br>•ブリッジド メインの<br>MACアドレスは変更し<br>ないでください。                                                       |
| EPG の設定      | • VIP のサブネット<br>• サブネットの一部として<br>定義されたユニキャスト<br>MACアドレス                                                              | •VIPのサブネット<br>• サブネットの一部として<br>定義されたマルチキャス<br>トMACアドレス<br>• サーバが存在するポート<br>へのスタティック バイ<br>ンディング<br>• 各パスのスタティック<br>グループMACアドレス | •VIPのサブネット<br>• MAC アドレスを入力す<br>る必要はありません<br>•ダイナミックグループ<br>またはスタティックグ<br>ループを選択できます<br>•スタティック グループ<br>オプションを選択した場<br>合は、スタティックパ<br>スを入力し、各パスにマ<br>ルチキャストグループ<br>を入力します。 |
| VMM ドメイン     | VMMドメインを入力できま<br>す。                                                                                                  | マルチキャストモードには<br>スタティック パスが必要で<br>あるため、この状況では<br>VMMドメインを使用できま<br>せん。                                                           | ダイナミック グループモー<br>ドでは、VMMドメインを使<br>用できます。                                                                                                    |

# **Microsoft Network Load Balancing** の注意事項と制限事項

次は、Microsoft Network Load Balancing (NLB) の注意事項と制限事項です。

- ブリッジ ドメインのポリシー > の詳細**/**トラブルシューティング プロパティで、Microsoft NLB VIP アドレスがそのブリッジ ドメインのいずれかの EPG で設定されている場合は、 **[**マルチキャスト **SMAC** ノブを使用して **ARP** をドロップする**]** を無効にする必要がありま す。
- ブリッジ ドメインのマルチデスティネーション フラッディングがドロップに設定されて いる場合、Microsoft NLB はサポートされません。
- レイヤ 3 マルチキャストはサポートされていません(Microsoft NLB BD で PIM を有効に することはできません)。
- IGMP の場合、許容されるモード グループは IPv4 です(IPv6 はサポートされません)。
- EX で終了する名前の Cisco Nexus 9000 シリーズ スイッチ、およびそれ以降のみがサポー トされています。
- Microsoft NLB では、共有サービスおよびマイクロセグメント (uSeg) EPG がサポートさ れています。
- Cisco ACI マルチサイト は現在サポートされていません。
- レイヤ 2 不明ユニキャスト フラッディング モードで Microsoft NLB を設定する必要があり ます。

代わりにブリッジ ドメインをハードウェア プロキシ用に設定すると、Cisco ACI はブリッ ジ ドメインの設定を修正することでクリアされる障害を発生させます。ブリッジ ドメイ ンがハードウェア プロキシ用に誤って設定されたままの場合、ACI は 30 秒ごとに障害の ある設定を起動しようとしますが、これはスイッチにとって不要なオーバーヘッドです。

- デフォルトの SVI MAC アドレスを使用して Microsoft NLB ブリッジ ドメインを設定する 必要があります。レイヤ 3 設定では、ブリッジ ドメインの MAC アドレスをデフォルト設 定の 00:22:BD:F8:19:FF に設定する必要があります。Microsoft NLB ブリッジ ドメインのこ のデフォルト SVI MAC アドレスは変更しないでください。
- ファブリックあたり 128 の Microsoft NLB VIP のハードウェア制限があります。
- MicrosoftNLB用に設定された仮想サーバは、すべてのモード(ユニキャスト、マルチキャ スト、および IGMP)で静的バインディングを使用してに接続できます。Cisco ACI
- Microsoft NLB 用に設定された仮想化されたサーバは、ユニキャスト モードと IGMP モー ドの VMM 統合を介してCisco ACIに接続できます。
- Microsoft NLB ユニキャスト モードは、エンドホスト モードの Cisco UCS B シリーズ ブ レード サーバの背後にある VMM 統合ではサポートされません。

ユニキャスト モードの Microsoft NLB は、クラスタ バウンド パケットの配信について不 明なユニキャストのフラッディングに依存します。ユニキャストモードは、ファブリック インターコネクトがエンドホスト モードの場合、Cisco UCS B シリーズ ブレード サーバ では機能しません。このモードでは、不明なユニキャストフレームがフラッディングされ ないためです。エンドホスト モードでの Cisco UCS B シリーズ ブレード サーバのレイヤ 2 転送動作の詳細については、以下を参照してください。

[https://www.cisco.com/c/en/us/solutions/collateral/data-center-virtualization/unified-computing/](https://www.cisco.com/c/en/us/solutions/collateral/data-center-virtualization/unified-computing/whitepaper_c11-701962.html) [whitepaper\\_c11-701962.html](https://www.cisco.com/c/en/us/solutions/collateral/data-center-virtualization/unified-computing/whitepaper_c11-701962.html)

# **GUI** を使用したユニキャスト モードでの **Microsoft NLB** の 設定

このタスクは、ブリッジ ドメインのすべてのポートに Microsoft NLB がフラッドするように設 定します。

#### 始める前に

これらの手順を進める前に次の使用可能な情報を準備してください。

- Microsoft NLB クラスタ VIP
- Microsoft NLB クラスタ MAC アドレス

#### 手順

- ステップ **1** [ナビゲーション(**Navigation**)] ペインで、**[**テナント(**Tenant**)**]** > **[***tenant\_name***]** > **[**アプリ ケーション プロファイル(**Application Profiles**)**]** > **[***app\_profile\_name***]** > **[**アプリケーション **EPG**(**Application EPGs**)**]** > **[***application\_EPG\_name***]** > **[**サブネット(**Subnets**)**]** の順に選択 します。
- ステップ **2 Subnets** を右クリックして、**Create EPG Subnet** を選択します。
- ステップ **3 Create EPG Subnet** ダイアログ ボックスで、次のフィールドに入力します。
	- a) **Default Gateway IP** フィールドで Microsoft NLB cluster VIP を入力します。 たとえば、192.0.2.1/32 です。
	- b) **Scope** 領域で、共有サービスに **Shared between VRFs** のチェックをオンにします。 選択されている場合は、**Private to VRF** のチェックをオフにします。
	- c) **Subnet Control** で **No Default SVI Gateway** チェックボックスをオンにします。
	- d) **Type Behind Subnet** 領域で **EpNlb** をクリックします。

[モード(**Mode**)] フィールドが表示されます。

e) [モード(**Mode**)] ドロップダウン リストから、[ユニキャスト モードの **NLB**(**NLB in unicast mode**)] を選択します。

**MAC Address** フィールドが表示されます。

f) [**MAC** アドレス(**MAC Address**)] フィールドに Microsoft NLB クラスタ MAC アドレスを 入力します。

たとえば、00:01:02:03:04:05 です。

ステップ **4** [Submit] をクリックします。

# **GUI** を使用したマルチキャスト モードでの **Microsoft NLB** の設定

このタスクは、ブリッジ ドメインの特定のポートでのみ Microsoft NLB がフラッドするように 設定します。

### 始める前に

これらの手順を進める前に次の使用可能な情報を準備してください。

- Microsoft NLB クラスタ VIP
- Microsoft NLB クラスタ MAC アドレス

### 手順

- ステップ **1** [ナビゲーション(**Navigation**)] ペインで、**[**テナント(**Tenant**)**]** > **[***tenant\_name***]** > **[**アプリ ケーション プロファイル(**Application Profiles**)**]** > **[***app\_profile\_name***]** > **[**アプリケーション **EPG**(**Application EPGs**)**]** > **[***application\_EPG\_name***]** > **[**サブネット(**Subnets**)**]** の順に選択し ます。
- ステップ **2 Subnets** を右クリックして、**Create EPG Subnet** を選択します。
- ステップ **3 Create EPG Subnet** ダイアログ ボックスで、次のフィールドに入力します。
	- a) **Default Gateway IP** フィールドで Microsoft NLB cluster VIP を入力します。 たとえば、192.0.2.1/32 です。
	- b) **Scope** 領域で、共有サービスに **Shared between VRFs** のチェックをオンにします。 選択されている場合は、**Private to VRF** のチェックをオフにします。
	- c) **Subnet Control** で **No Default SVI Gateway** チェックボックスをオンにします。
	- d) **Type Behind Subnet** 領域で **EpNlb** をクリックします。

[モード(**Mode**)] フィールドが表示されます。

e) [モード(**Mode**)] ドロップダウン リストから、[スタティック マルチキャスト モードの **NLB**(**NLB in static multicast mode**)] を選択します。

**MAC Address** フィールドが表示されます。

f) [**MAC** アドレス(**MAC Address**)] フィールドに Microsoft NLB クラスタ MAC アドレスを 入力します。

マルチキャスト モードの Microsoft NLB クラスタ MAC アドレスの場合、クラスタ MAC アドレスは 03 で始まる必要があります。

たとえば、03:BF:01:02:03:04 です。

- g) マルチキャスト モードでこのフィールドに入力した Microsoft NLB クラスタの MAC アド レスをコピーします。
- ステップ **4 [**送信(**Submit**)**]** をクリックします。`
- ステップ **5** [ナビゲーション(**Navigation**)] ペインで、**[**テナント(**Tenant**)**][***tenant\_name***]** > **[**アプリケー ション プロファイル(**Application Profiles**)**]** > **[***application\_profile\_name***]** > **[**アプリケーション **EPG**(**Application EPGs**)**]** > **[***application\_EPG\_name***]** > **[**スタティック ポート(**Static Ports**)**]** > **[***static\_port***]** の順に選択します。

ブリッジドメインでMicrosoft NLBをフラッドに設定するスタティックポートを選択します。

- ステップ **6** このポートの スタティック パス ページで、次のフィールドに入力します。
	- a) [NLB スタティック グループ(NLB Static Group)] 領域で [+](Create)をクリックし、コ ピーした MAC アドレスを [MAC アドレス(Mac Address)] フィールドに貼り付けます。 3.g  $(12 \sim -\frac{1}{2})$
	- b) [MAC アドレス (Mac Address) ] フィールドの下にある [更新 (Update) ] をクリックしま す。
- ステップ7 [スタティック パス (Static Path) ] ページで、[送信 (Submit) ] をクリックします。

この Microsoft NLB クラスタ MAC アドレスへのトラフィックは、このスタティック ポートに 送信されます。

## **GUI** を使用した **IGMP** モードでの **Microsoft NLB** の設定

このタスクは、ブリッジ ドメインの特定のポートでのみ Microsoft NLB がフラッドするように 設定します。

#### 始める前に

これらの手順を進める前に次の使用可能な情報を準備してください。

• Microsoft NLB クラスタ VIP

手順

- ステップ **1** [ナビゲーション(**Navigation**)] ペインで、**[**テナント(**Tenant**)**]** > **[***tenant\_name***]** > **[**アプリ ケーション プロファイル(**Application Profiles**)**]** > **[***app\_profile\_name***]** > **[**アプリケーション **EPG**(**Application EPGs**)**]** > **[***application\_EPG\_name***]** > **[**サブネット(**Subnets**)**]** の順に選択 します。
- ステップ **2 Subnets** を右クリックして、**Create EPG Subnet** を選択します。
- ステップ **3 Create EPG Subnet** ダイアログ ボックスで、次のフィールドに入力します。
	- a) **Default Gateway IP** フィールドで Microsoft NLB cluster VIP を入力します。 たとえば、192.0.2.1/32 です。
	- b) **Scope** 領域で、共有サービスに **Shared between VRFs** のチェックをオンにします。 選択されている場合は、**Private to VRF** のチェックをオフにします。
	- c) **Subnet Control** で **No Default SVI Gateway** チェックボックスをオンにします。
	- d) **Type Behind Subnet** 領域で **EpNlb** をクリックします。

[モード(**Mode**)] フィールドが表示されます。

e) [モード(**Mode**)] ドロップダウン リストから、[**IGMP** モードの **NLB**(**NLB in IGMP mode**)] を選択します。

[グループ ID (Group Id) ] フィールドが表示されます。

f) [グループ ID(Group Id)] フィールドに、Microsoft NLB マルチキャスト グループ アドレ スを入力します。

Microsoft NLB マルチキャスト グループ アドレスの場合、アドレスの最後の 2 オクテット は、インスタンス クラスタ IP アドレスの最後の 2 オクテットに対応します。たとえば、 インスタンス クラスタの IP アドレスが 10.20.30.40 の場合、このフィールドに入力する Microsoft NLB マルチキャスト グループ アドレスは 239.255.30.40 になります。

ステップ **4 [**送信(**Submit**)**]** をクリックします。`

Microsoft NLB クラスタ VIP へのトラフィックは、APIC から静的に、または NLB クラスタか らのIGMP参加に基づいて動的に設定された発信インターフェイスリストにフラッディングさ れます。

ステップ **5** スタティック結合とダイナミック結合のどちらを使用するかを決定します。

スタティック結合とダイナミック結合を組み合わせて使用できます。一部のポートはスタティッ ク結合を使用でき、他のポートはダイナミック結合を使用できます。

- Dinamic Join:ダイナミック結合では、それぞれのポートで Microsoft NLB クラスタによっ て結合が送信され、スイッチはその発信インターフェイスリストを使用して動的に起動し ます。
- Static Join:スタティック結合では、Microsoft NLB クラスタ VIP へのトラフィックは、次 の手順で設定したポートに送信されます。

スタティック結合を使用する場合:

- 1. [グループID (Group Id)]フィールドに入力したMicrosoft NLBマルチキャストグルー プ アドレスをコピーします。3.f (13 ページ)
- **2.** [ナビゲーション(**Navigation**)] ペインで、**[**テナント(**Tenant**)**]** > **[***tenant\_name***]** > **[**アプリケーション プロファイル(**Application Profiles**)**]** > **[***app\_profile\_name***]** > **[**アプ リケーション **EPG**(**Application EPGs**)**]** > **[***application\_EPG\_name***]** > **[**スタティック ポート(**Static Ports**)**]** > **[***static\_port***]** の順に選択します。

ブリッジ ドメインで Microsoft NLB をフラッドに設定するスタティック ポートを選択 します。

- **3.** このポートの スタティック パス ページで、次のフィールドに入力します。
	- [IGMP スヌープ スタティック グループ (IGMP Snoop Static Group) ] 領域で [+] (作成(Create))をクリックし、コピーしたMACアドレスを[グループアドレ ス (Group Address)  $\overline{z}$  フィールドに貼り付けます。3.f (13ページ)
	- •「グループアドレス (Group Address) | フィールドの下にある [更新 (Update)] を クリックします。
- **4.** スタティック パス ページで [送信(**Submit**)] をクリックします。

ブリッジ ドメインではデフォルトで IGMP スヌーピングがオンになっています。これは、ブ リッジ ドメインに関連付けられた IGMP スヌーピングポリシー「デフォルト」により、ポリ シーの管理状態として [有効化(Enabled)] になるためです。詳細については、GUI [を使用し](cisco-apic-layer-3-networking-configuration-guide-51x_chapter10.pdf#nameddest=unique_45) た IGMP スヌーピング [ポリシーの設定](cisco-apic-layer-3-networking-configuration-guide-51x_chapter10.pdf#nameddest=unique_45) を参照してください。

翻訳について

このドキュメントは、米国シスコ発行ドキュメントの参考和訳です。リンク情報につきましては 、日本語版掲載時点で、英語版にアップデートがあり、リンク先のページが移動/変更されている 場合がありますことをご了承ください。あくまでも参考和訳となりますので、正式な内容につい ては米国サイトのドキュメントを参照ください。